# **ПРИЗНАЧЕННЯ ДОДАТКІВ «OKO-CHILD» та «OKO-PARENT»**

Безкоштовні додатки "OKO-CHILD" та "OKO-PARENT" для мобільних телефонів і планшетів з операційною системою Android призначені для віддаленого контролю за тими, про кого Ви дбаєте - діти, літні батьки та інші члени вашої родини. За допомогою такого стеження за мобільним телефоном ви завжди оперативно зможете дізнатися їх поточне місцезнаходження (координати), швидкість та напрямок їх пересування, точність вимірювань координат, заряд акумулятора їхнього телефону. Таким чином, мобільний телефон або планшет перетворюється на своєрідний «маячок» зі встановленою на ньому спеціальною програмою моніторингу. Такий контроль Ви можете вести не тільки за своїми дітьми, а й за старшими членами своєї сім'ї (літніми людьми), допомагаючи їм зберегти свою безпеку, де б вони не знаходилися.

На мобільному телефоні особи, яку вам необхідно контролювати, встановлюється додаток "OKO-CHILD", а на вашому мобільному телефоні необхідно встановити додаток "OKO-PARENT". Обидва телефони повинні мати доступ до Інтернету, зв'язок між ними відбувається за допомогою транзитного ТСР-серверу ОКО. На мобільному телефоні контрольованої особи необхідно в його налаштуваннях надати дозвіл для точного визначення місцезнаходження.

Встановивши додаток "OKO-CHILD" на контрольованому телефоні, запустіть його. Далі переконайтеся, що на телефоні дозволено визначати його точне місцезнаходження, натиснувши клавішу «ДОЗВІЛ ПОЗИЦІЮВАННЯ». Після цього запустіть сервіс автоматичного визначення координат, натиснувши клавішу «СТАРТ», після чого на ній буде напис «СТОП». Також запишіть IMEI цього телефону, який необхідно буде ввести в налаштуваннях (Меню-Налаштування) додатку "OKO-PARENT", що встановлюється на контролюючому мобільному телефоні. Після виходу з додатку "OKO-CHILD" сервіс визначення координат буде працювати в автоматичному фоновому режимі, а після перезавантаження телефону він також буде автоматично запускатися в фоновому режимі. Щоб зупинити сервіс на контрольованому телефоні, необхідно запустити додаток "OKO-CHILD" та натиснути на клавішу «СТОП».

Під час роботи сервісу є можливість передати сигнал тривоги, так звана "тривожна кнопка". Для цього необхідно на протязі 2 секунд натиснути два рази на стандартну телефонну клавішу "Живлення" (POWER), після другого натискання виникне коротка вібрація телефону в якості підтвердження. Кількість натискувань та час очікування натиснень є можливість змінити через кнопку «НАЛАШТУВАННЯ».

Даний додаток також має можливість передавати події при критичному розряді акумулятора телефону, при вхідному/вихідному дзвінку.

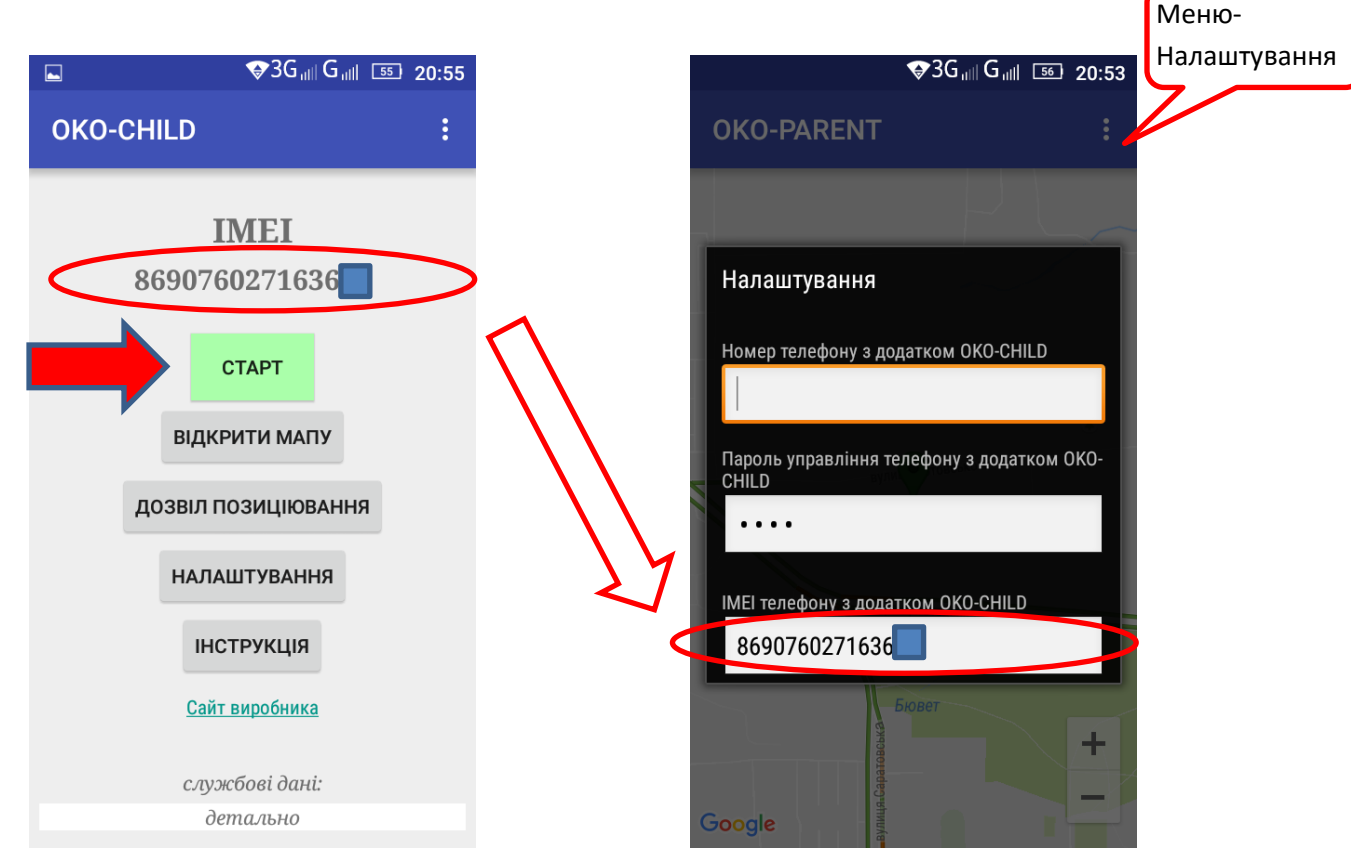

За допомогою додатку "OKO-PARENT" ви маєте можливість контролювати на власному телефоні поточне місцезнаходження телефону та події на ньому з відповідним додатком "OKO-CHILD".

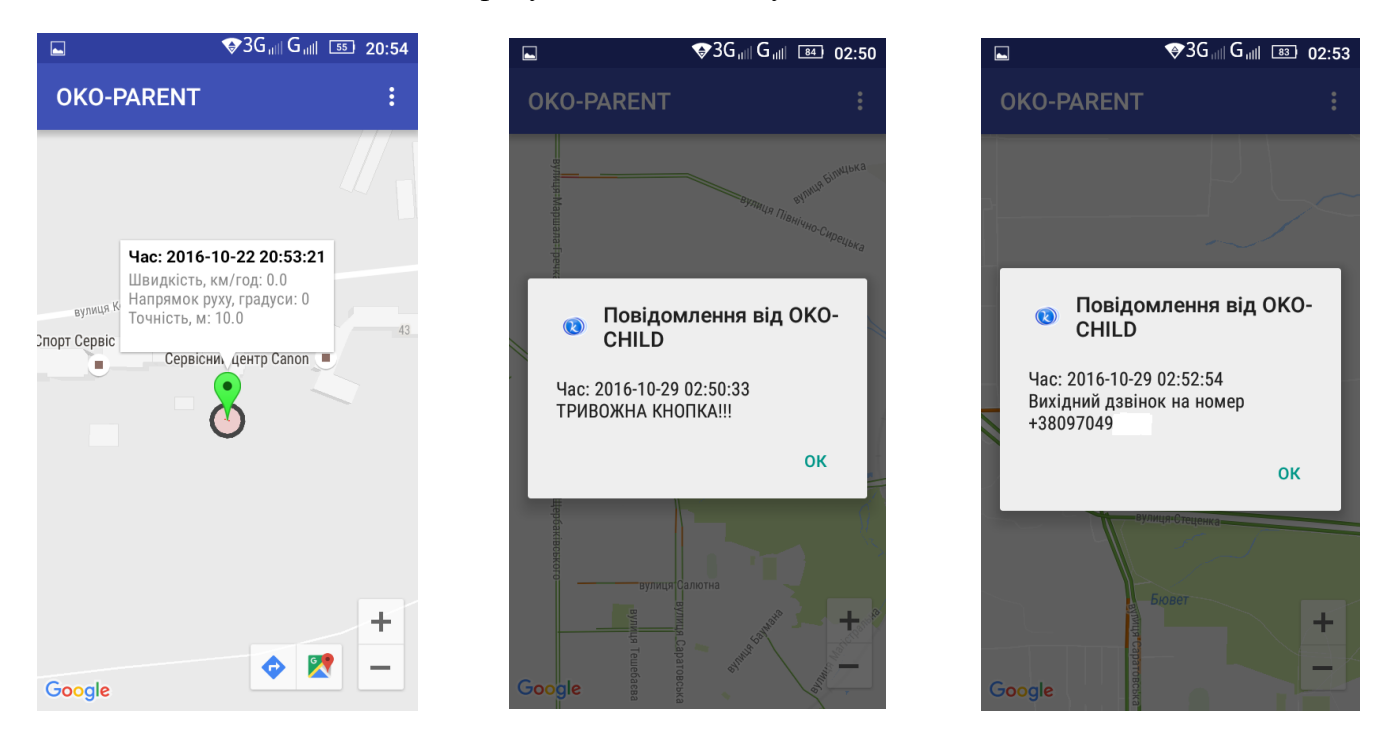

#### **Перегляд поточних даних місцезнаходження ОДНОГО контрольованого об'єкту за допомогою цього додатку є безкоштовним.**

Завантажити додатки можна за посиланнями:

[http://ok.webhop.net/update/child\\_parent/oko\\_child.apk](http://ok.webhop.net/update/child_parent/oko_child.apk)

[http://ok.webhop.net/update/child\\_parent/oko\\_parent.apk](http://ok.webhop.net/update/child_parent/oko_parent.apk)

#### **ПЕРЕГЛЯД ІСТОРІЇ ДАНИХ ДОДАТКУ «OKO-CHILD»**

Якщо є необхідність переглядати «історію» контрольованого об'єкту, то це відбувається на платній основі за допомогою програми «Monitor OKO» для ПК.

На Вашому ПК встановіть програму «Monitor OKO» за посиланням <http://ok.webhop.net/update/monitor/publish.htm>

Після інсталяції програми запустіть її та натисніть клавішу «ОК» у вікні авторизації (початкові параметри панелі Авторизації налаштовано для демонстраційного входу, а саме: *користувач/пароль* є **admin/admin**, *обліковий запис/пароль* є **demo/demo** )

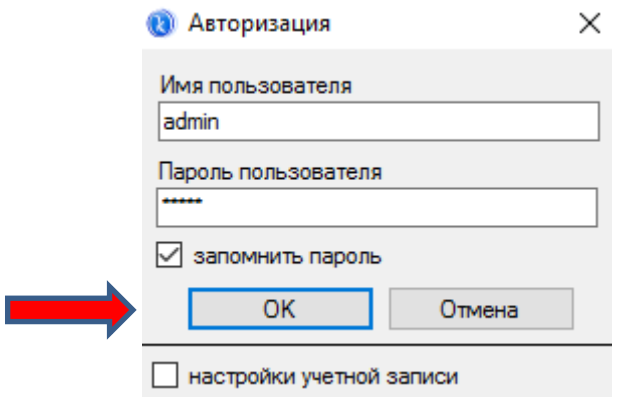

Після успішної авторизації запуститься основне вікно програми. Далі натисніть клавішу «Оновити дані», після чого в табличному вигляді на закладці «Події» оновляться дані за останню добу. Натисніть необхідну комірку у стовпчику «Час» для детального перегляду стану об'єкту на закладці «Деталізація» під час події в даний момент часу або його місцезнаходження на закладці «Карта». Натиснувши комірку у стовпчику «Об'єкт», на закладці «Деталізація» буде відображатися довідкова інформація щодо вибраного об'єкту (код приладу, контактна інформація власника, короткий опис тощо). Натискуючи комірку у стовпчику «Подія», з'являється можливість створити «Наряд» по вибраній події для вибраного об'єкту.

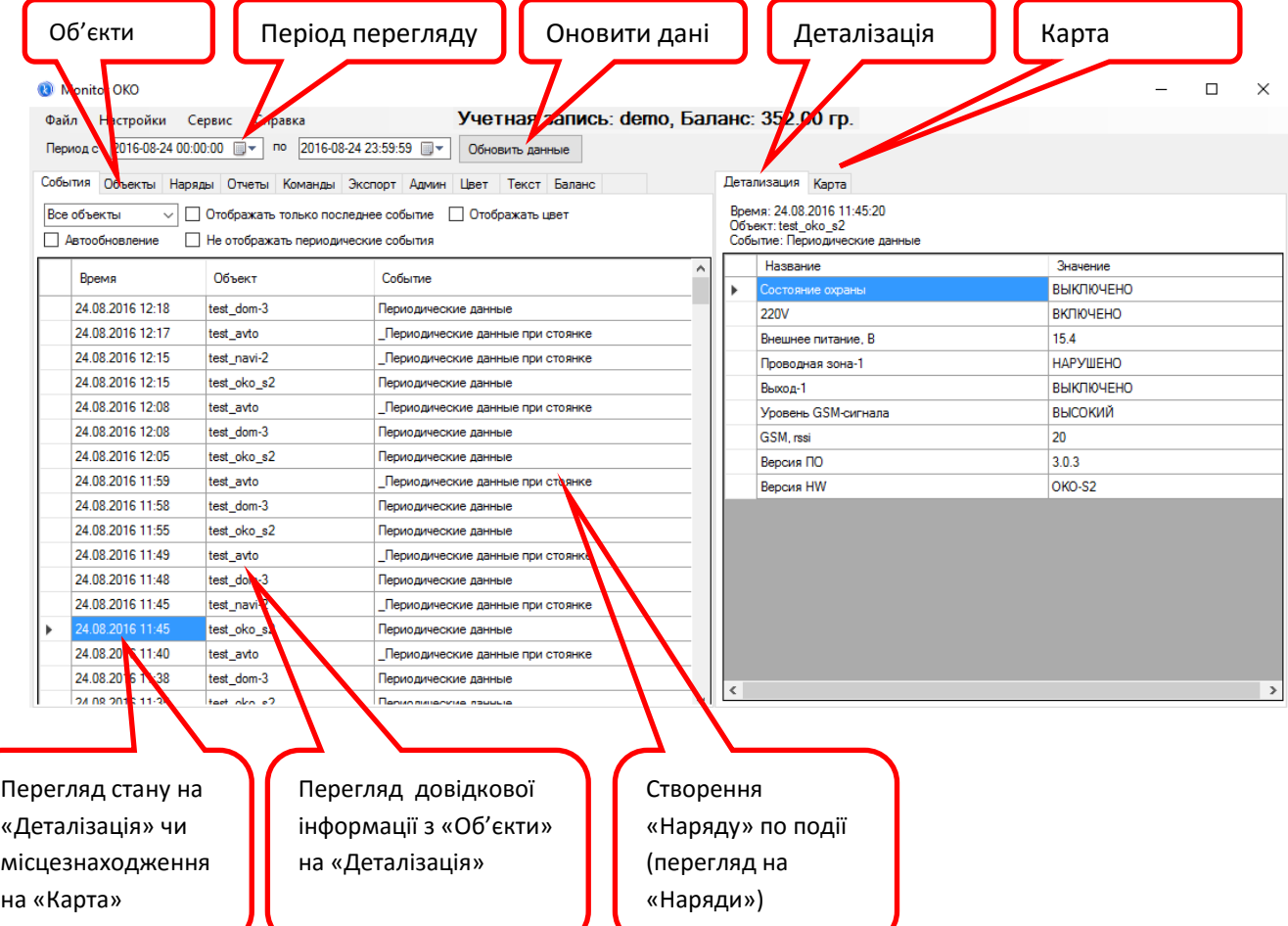

### **ОТРИМАТИ ВЛАСНИЙ ОБЛІКОВИЙ ЗАПИС ДЛЯ ПРОГРАМИ «Monitor OKO»**

Перейдіть за посиланням <http://ok.webhop.net/update/monitor>

Відкрийте панель реєстрації облікових записів (див. малюнок нижче)

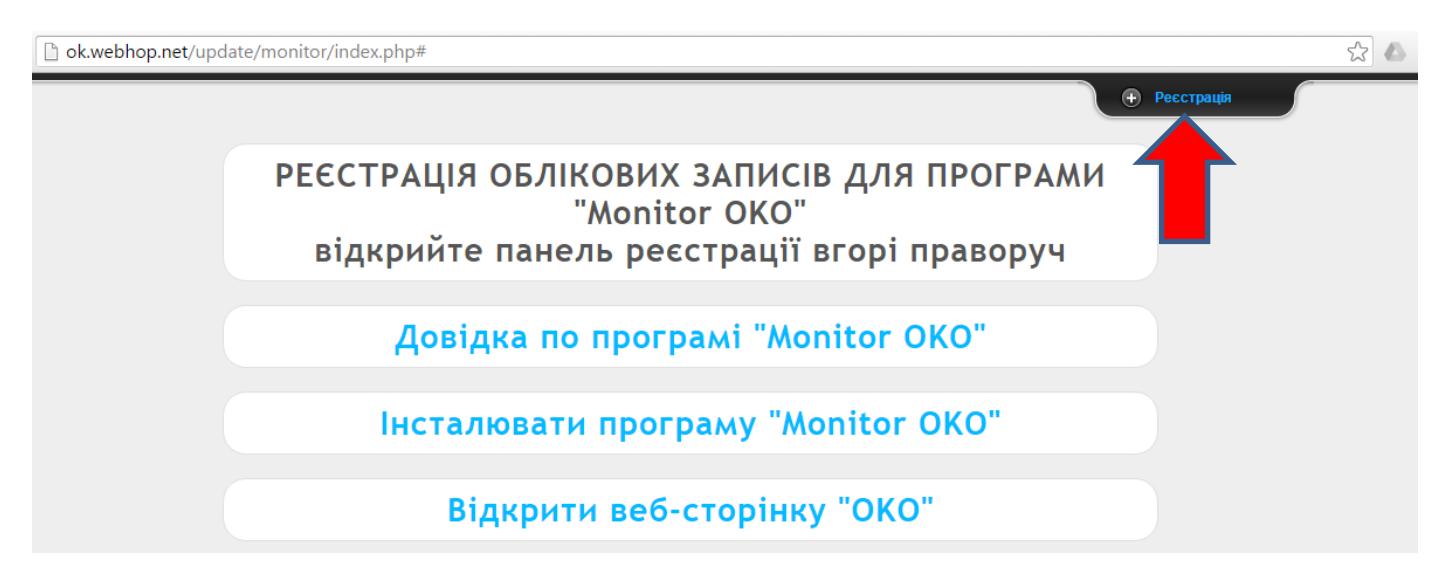

Далі в розділі «Реєстрація» введіть назву Вашого облікового запису (латинські літери), Вашу електронну поштову скриньку та контактний номер телефону. Після чого натисніть клавішу «Реєструвати». Після успішної перевірки унікальності облікового запису та поштової скриньки Вам буде надіслано на неї пароль облікового запису.

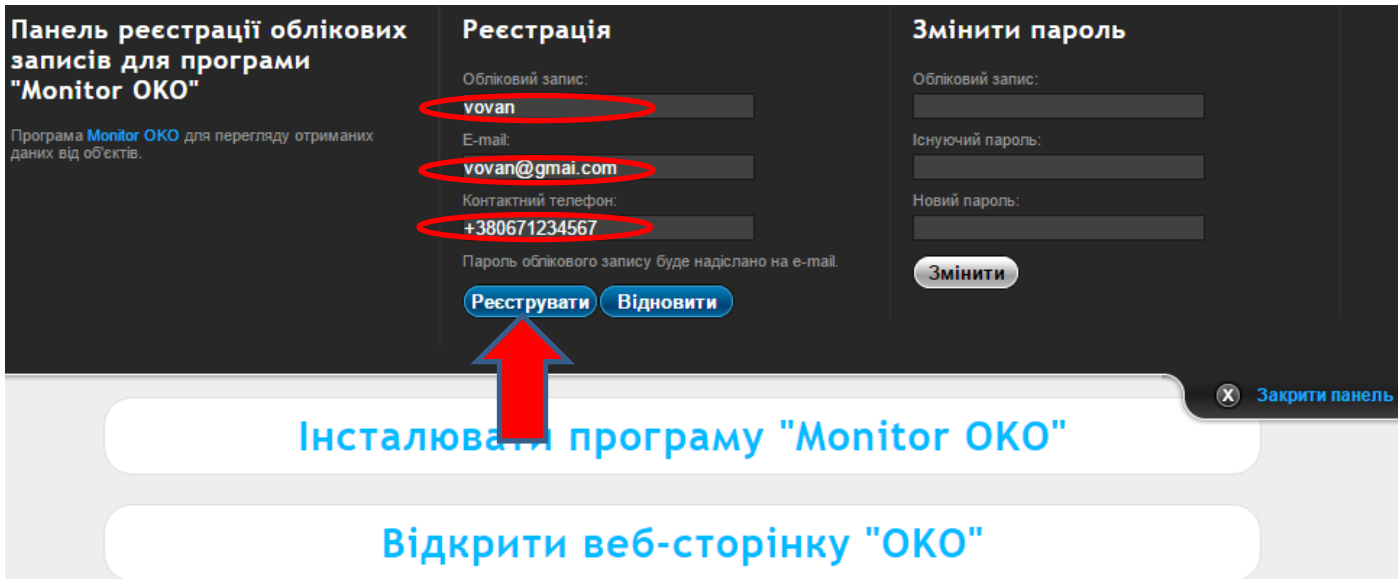

Запустіть програму «Monitor OKO» та у вікні «Авторизація» зробіть відмітку «налаштування облікового запису», після чого введіть назву Вашого облікового запису та його пароль (див. малюнок нижче). При наступній Авторизації ці параметри будуть налаштовані автоматично під ваш обліковий запис.

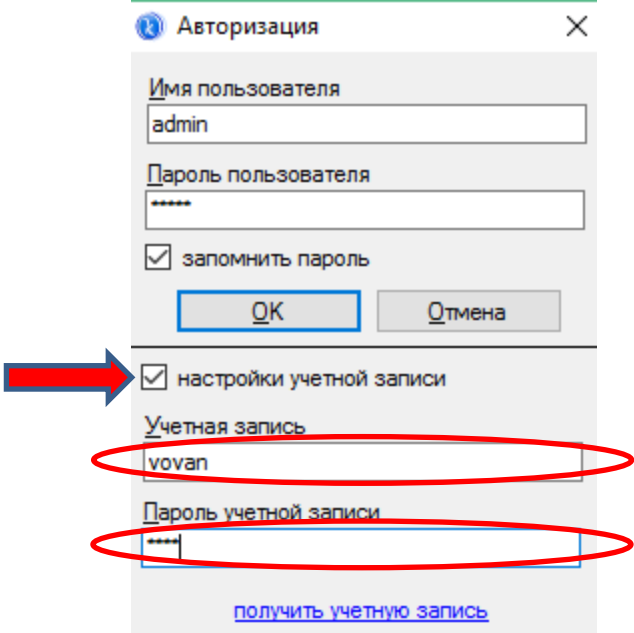

Під кожним «обліковим записом» в інтерфейсі програми «Monitor OKO» (закладка «Адмін») можна створити декілька користувачів з різними правами доступу до перегляду/зміни даних. З самого початку при реєстрації облікового запису автоматично створюється користувач-адміністратор (*користувач/пароль* є **admin/admin**) та нараховується на Баланс цього облікового запису «Бонус» у розмірі 30 гривен для можливості детального безкоштовного ознайомлення з можливостями даного рішення. Вартість користування системою складає 1гр/день за один об'єкт, зняття коштів з балансу здійснюється при кожній авторизації з поденною тарифікацією. З питань поповнення балансу Вашого облікового запису звертатися на поштову скриньку admin@oko.tm

Далі після успішної авторизації необхідно додати Ваш прилад на закладці «Об'єкти» в новому рядку, мінімально ввівши його IMEI в стовпчик «Код приладу» та назву в стовпчик «Об'єкт», після чого необхідно натиснути клавішу «Зберегти зміни».

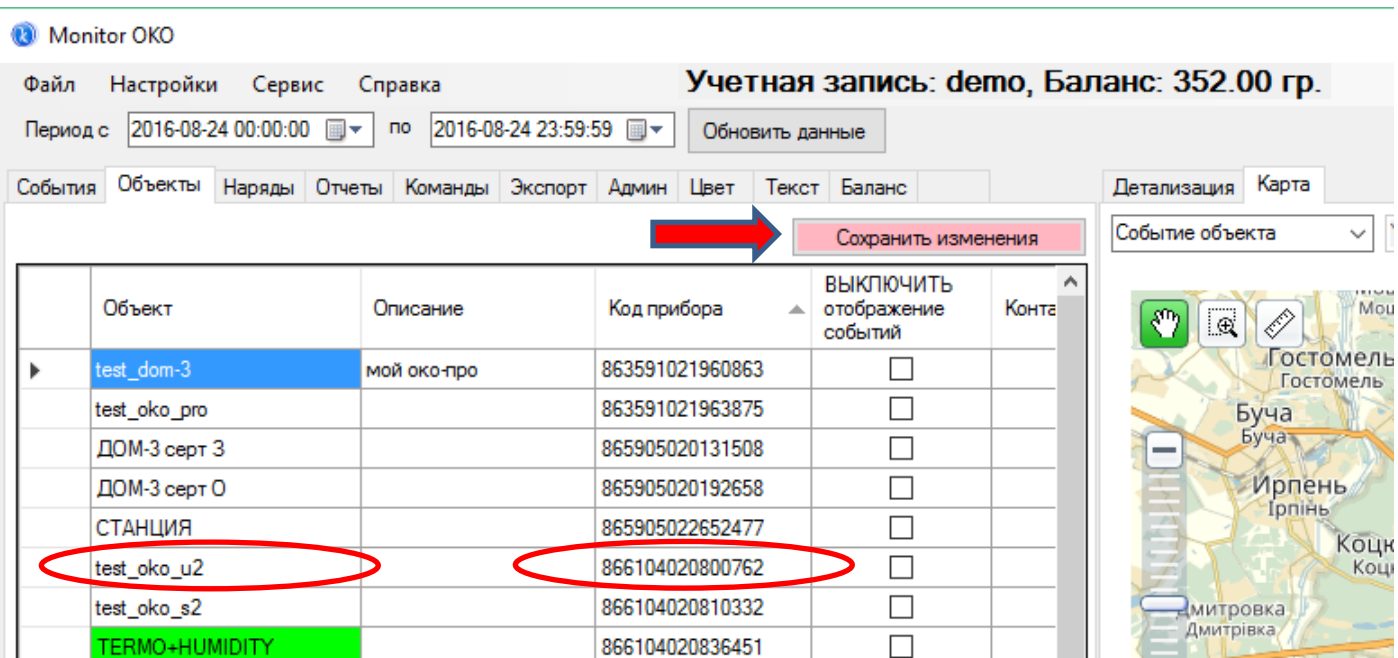

Відповідно до інструкції Вашого приладу, необхідно забезпечити його налаштування на TCP-сервер ОКО (доменне ім'я **ok.webhop.net**, порт **31200**, протокол ТСР\_ОКО, ввімкнути передачу даних). Щоб переглянути дані від приладу перейдіть на закладку «Події» та натисніть клавішу «Оновити дані».

### **ЗМІНА ПАРОЛЮ ВАШОГО ОБЛІКОВОГО ЗАПИСУ**

Перейдіть за посиланням <http://ok.webhop.net/update/monitor>

Відкрийте панель реєстрації облікових записів (див. малюнок нижче)

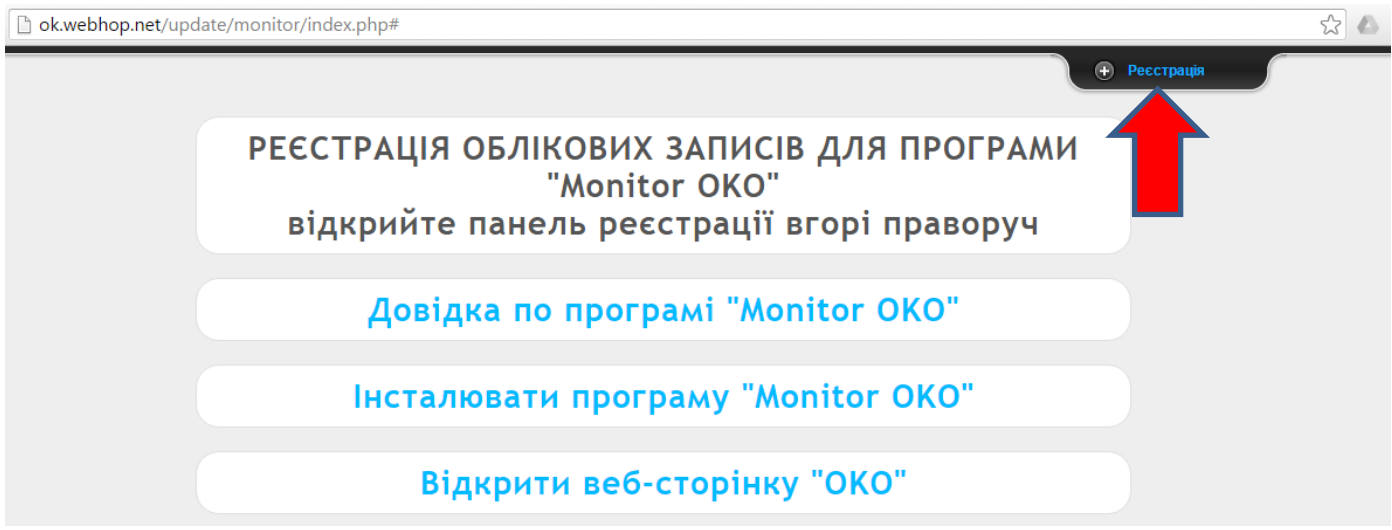

Далі в розділі «Змінити пароль» введіть назву Вашого облікового запису , існуючий та новий пароль, після чого натисніть клавішу «Змінити». Після успішної перевірки облікового запису та існуючого паролю буде відображено повідомлення про успішну зміну пароля облікового запису.

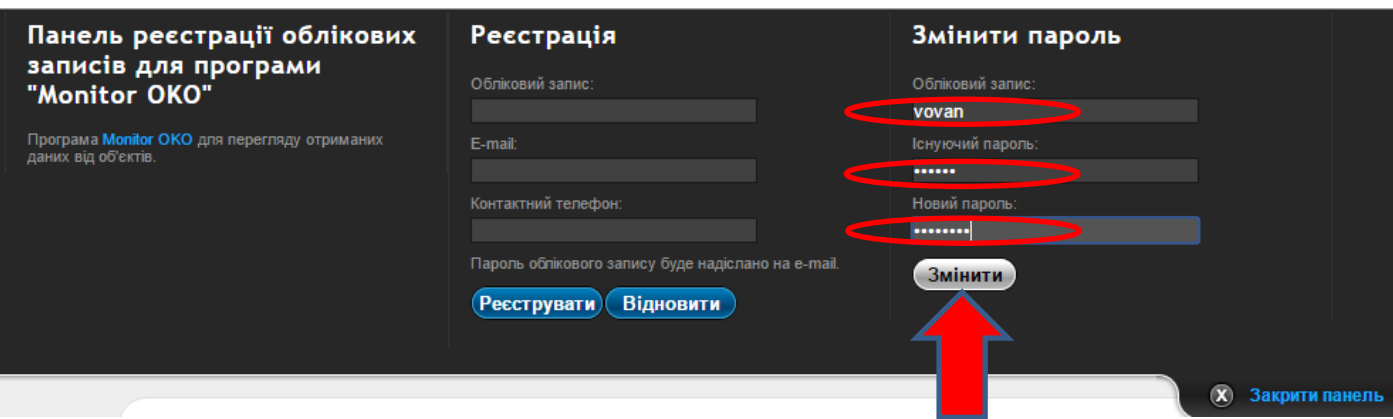

Запустіть програму «Monitor OKO» та в налаштування облікового запису вікна Авторизації введіть новий пароль (при наступній Авторизації ці параметри будуть налаштовані автоматично).

## **ВІДНОВЛЕННЯ ПАРОЛЮ ВАШОГО ОБЛІКОВОГО ЗАПИСУ**

Перейдіть за посиланням <http://ok.webhop.net/update/monitor>

Відкрийте панель реєстрації облікових записів (див. малюнок нижче)

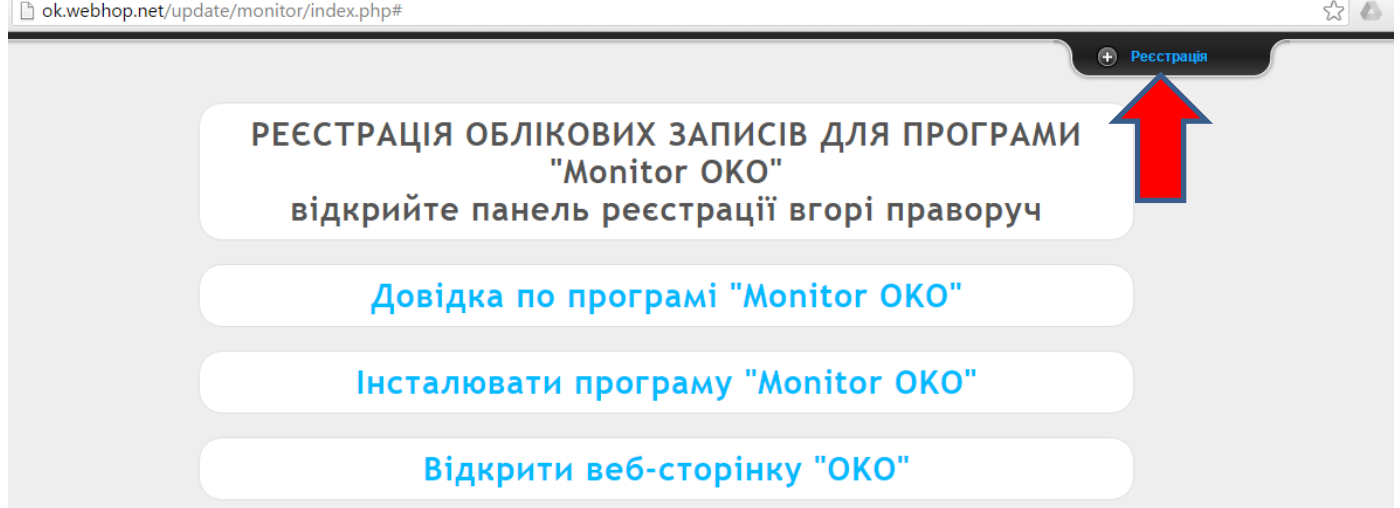

Далі в розділі «Реєстрація» введіть назву Вашої електронної поштової скриньки, після чого натисніть клавішу «Відновити». Після успішної перевірки зареєстрованої раніше поштової скриньки Вам буде надіслано на неї новий пароль облікового запису.

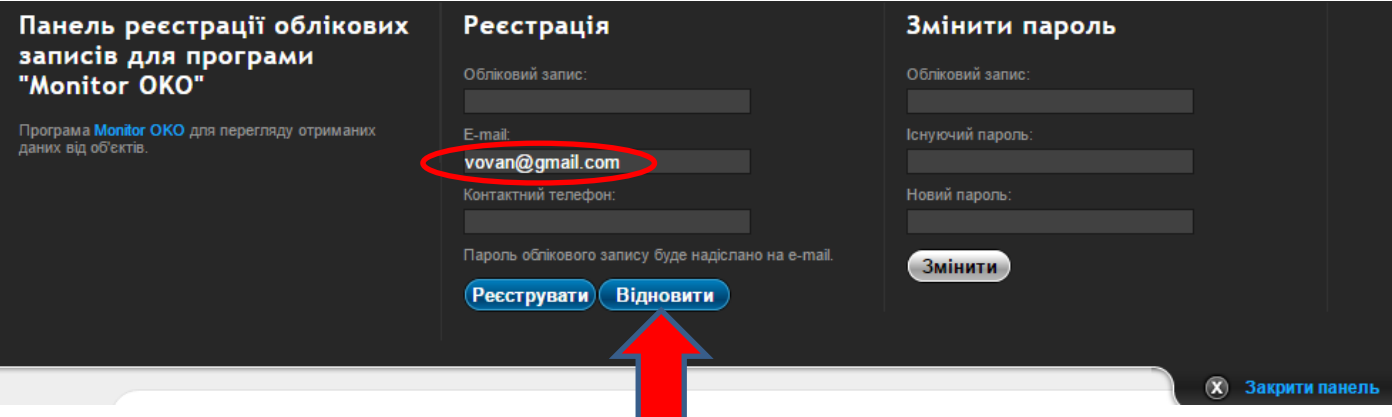

Запустіть програму «Monitor OKO» та в налаштування облікового запису вікна Авторизації введіть новий пароль (при наступній Авторизації ці параметри будуть налаштовані автоматично).